#### **CEE 3804: Computer Applications**

#### Excel Database Functions and Pivot Tables

Dr. Antonio Trani Professor Civil and Environmental Engineering Virginia Tech

## **1. Topics to be Covered**

**Database functions Pivot tables:** 

- **Basics**
- Pivot table reports

# **Database Functions**

#### **a. Overview**

**Functions that provide pivot table functionality** 

■ Dfunction(*database,field,criteria*):

- database:
	- range of cells that make up the data
- field:
	- name of field to perform operation
- criteria:
	- range of cells that hold the criteria you want to hold with

#### **Database Functions b. List of Functions**

#### **The list functions include the following:**

- DAVERAGE(), DCOUNT(), DCOUNTA(), DGET(), DMAX(), DMIN(), DPRODUCT(), DSTDDEV(), DSTDDEVP(), DSUM(), DVAR(), and DVARP().
- Where:
	- DCOUNTA(): Returns the count of nonblank records
	- DGET(): Returns the value of a specified field for a single matching record

#### **Example:**

Use the Cardata file on the course notes

The syllabus has a file with car data. Name the file Cardata.xls

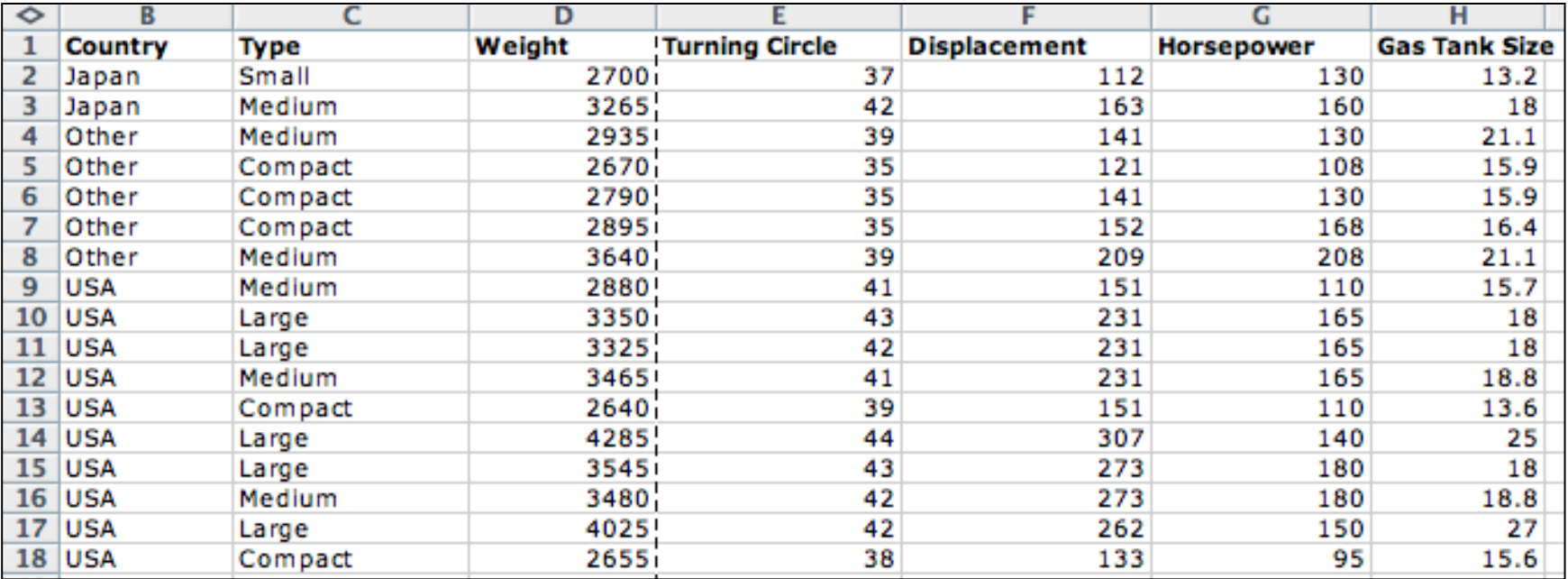

- Create a separate section in the worksheet where the query will be done
- Copy the sequence of titles to help you guide the query (see below)

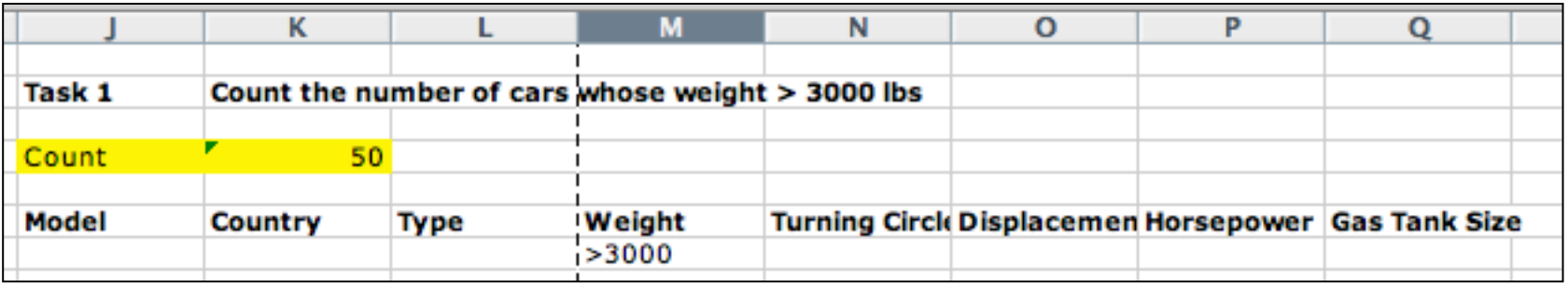

Suppose we want to count the number of cars whose weight  $>$  3000 lbs

❚ Dcount(A1:H117,"Weight",J6:Q7)

Database range | Database field | Criteria

Count the number of cars whose weight > 3000 lbs Task<sub>1</sub> Count =DCOUNT(A1:H117, "Weight", J6:Q7) Turning Circl(Displacemen Horsepower Gas Tank Size Model Country **Type** Weight  $>3000$ 

#### Read the solution from the cell containing the database query

■ Note that 50 cars weigh more than 3,000 lbs

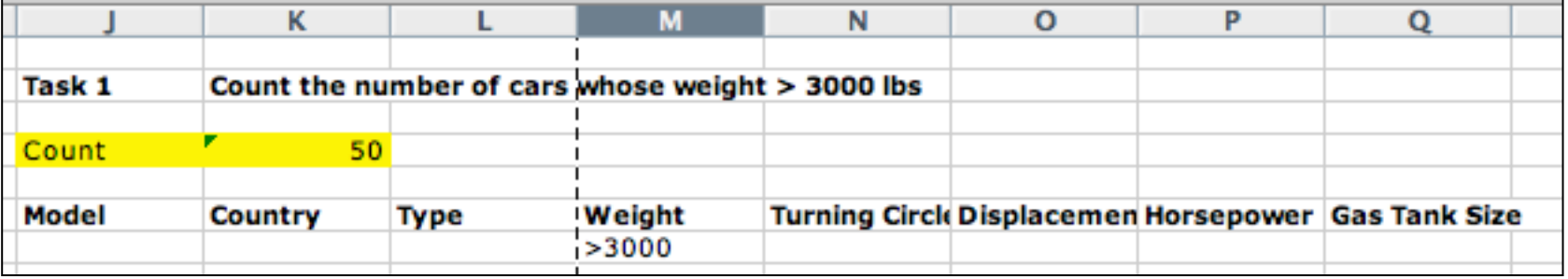

## **A** variation to specify the database field Dcount(A1:H117,4,J6:Q7)

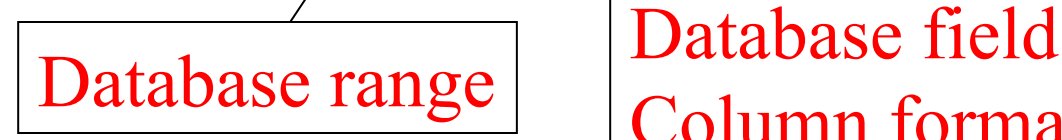

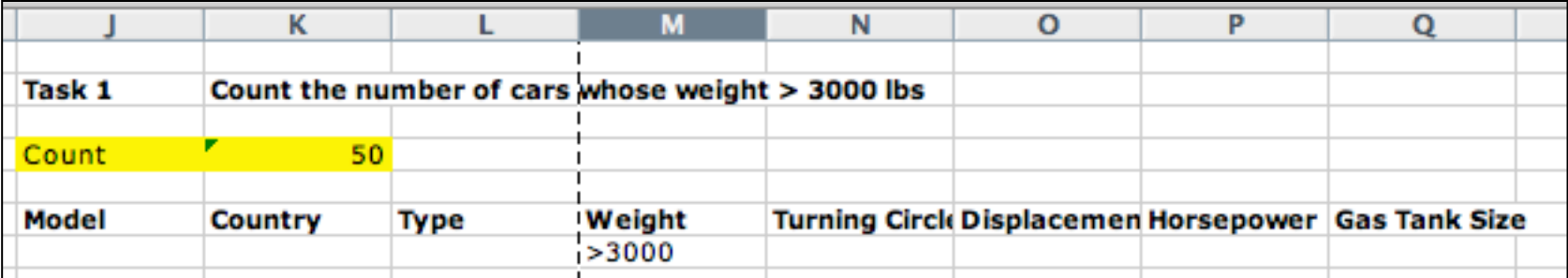

Column format

Spring 2015 CEE 3804 Slide 9

Criteria

## **A** variation to specify the database range Dcount(Cars, 4, J6: Q7)

Database range Variable format Database field Column format

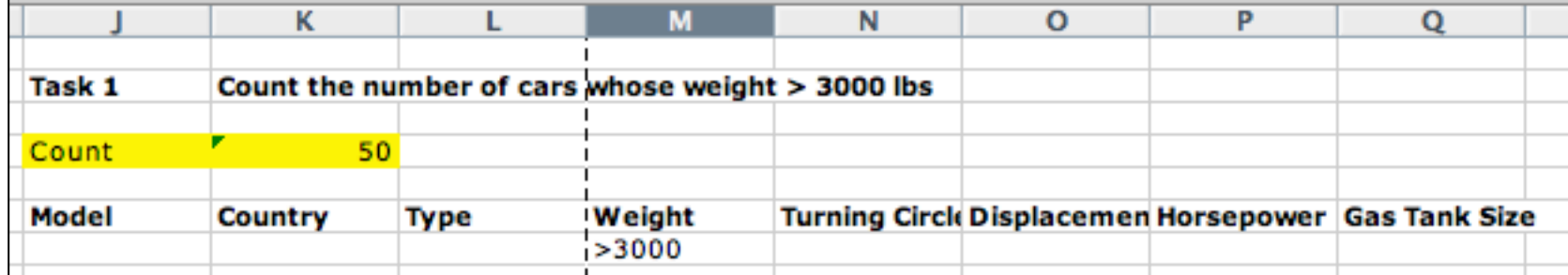

Criteria

Spring 2015 CEE 3804 Slide 10

- **I** Count the number of cars made in Japan whose weight  $> 2,700$  lbs
- **I** Verify using the regular filters in Excel or a "Countif" statement

#### Give it a try

- Count the number of Sporty cars whose horsepower falls between 150 and 200 HP
- **This requires two sets of conditions for one** variable (Horsepower)

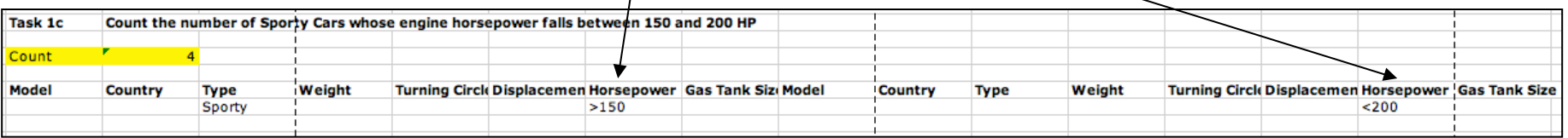

### **Pivot Tables a. Overview**

■ A Pivot Table is a powerful data-analysis tool that Excel offers flexibility to summarize results quickly

**Pivot Tables summarize data in several fields:** 

- data field
- row field
- ❘ column field

#### **Pivot Tables b. Demonstration Example**

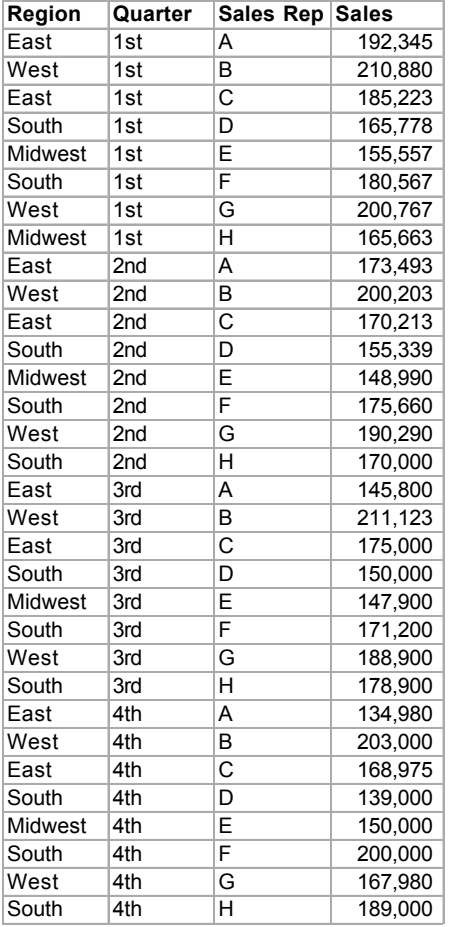

#### Regular table

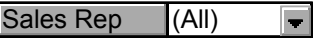

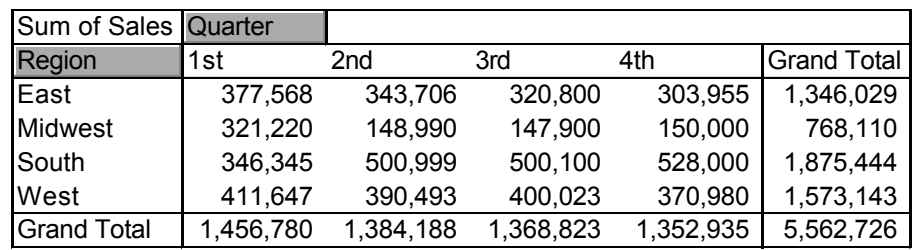

Pivot table

Spring 2015 CEE 3804 Slide 14

## **Pivot Tables c. Creating Pivot Tables**

There are four steps to creating a pivot table:

- Specify the type of source list to use for the pivot table
- Identify the location of the data
- Define row, column, values, and filters fields for the table
- Select a location, name, and other options of the table

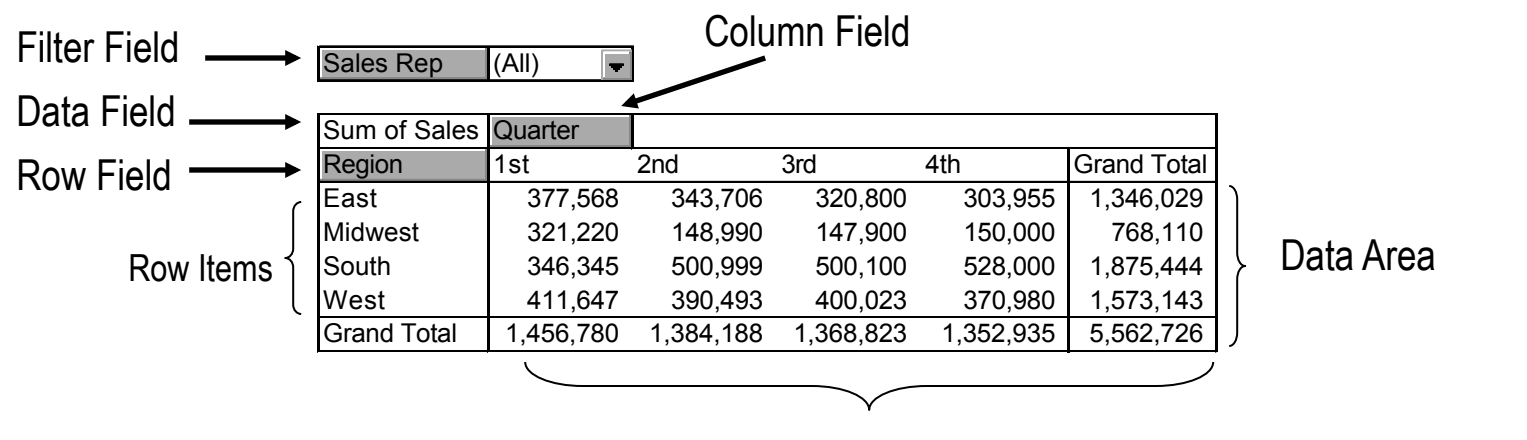

## **Pivot Tables d. Data List or Table**

Data list/table can be:

- Excel list or table on a worksheet
- ❘ A separate database file in Access, FoxPro, etc.
- ❘ A collection of lists with row and column labels in one or more worksheets
- ❘ Another pivot table

#### ❚ An Excel data table must have **labeled** columns

## **Practice File for Pivot Tables**

#### **Retrieve the file called** Construction\_assets\_cat.xls from the web site

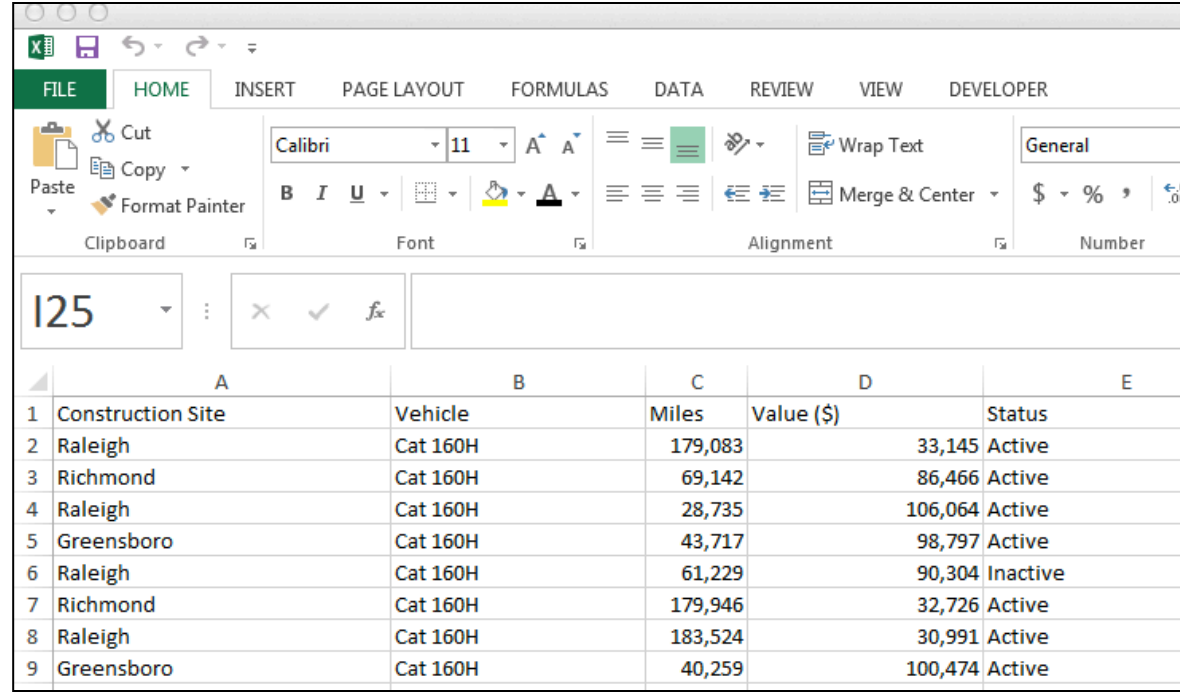

## **Excel Pivot Table Example**

- **File contains the Caterpillar vehicles owned** by a construction company
- **Three construction sites**
- **Three types of vehicles (CAT 160H, CAT 725** and CAT 775F)
- Mileage, value and status (active or not) are attributes contained in the data set

## **Pivot Table in Excel Ribbon (2013)**

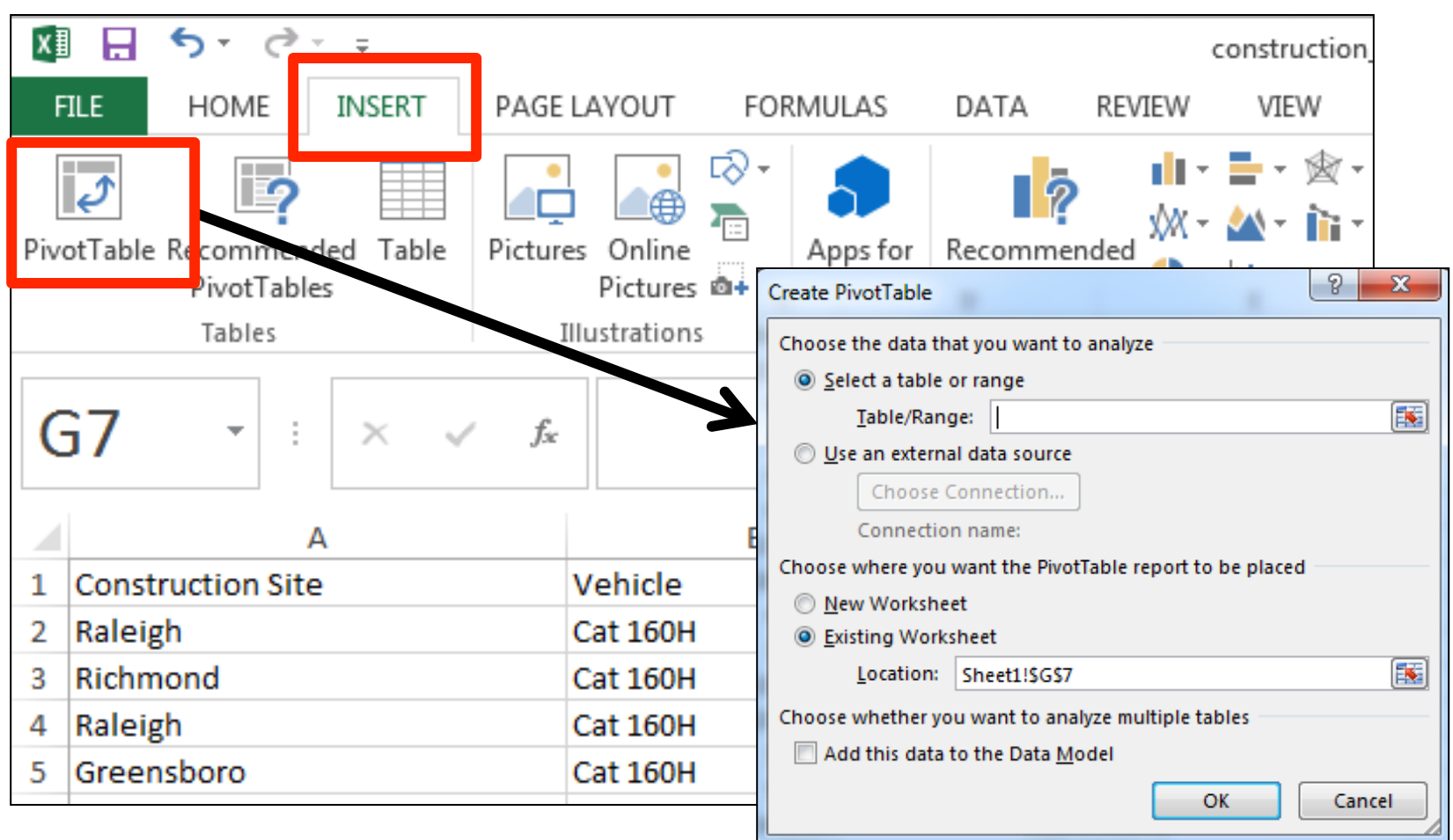

#### **Customizing Pivot Tables a. Specifying the Layout of a Pivot Table The PivotTable toolbar simplifies the** customizing of the pivot table: enable/disable element selection PivotTable Fields ❘ change row/column/page/data 품 hoose fields to add to repo Construction Site Vehicle Miles Value (\$) Status **JORE TABLES.** Pivot Table Fields Drag fields between areas below Areas to Build F FILTERS III COLUMNS Pivot Table  $\equiv$  ROWS  $\Sigma$  VALUES Spring 2015 CEE 3804 Slide 20

#### Start by selecting from the Pivot Table fields

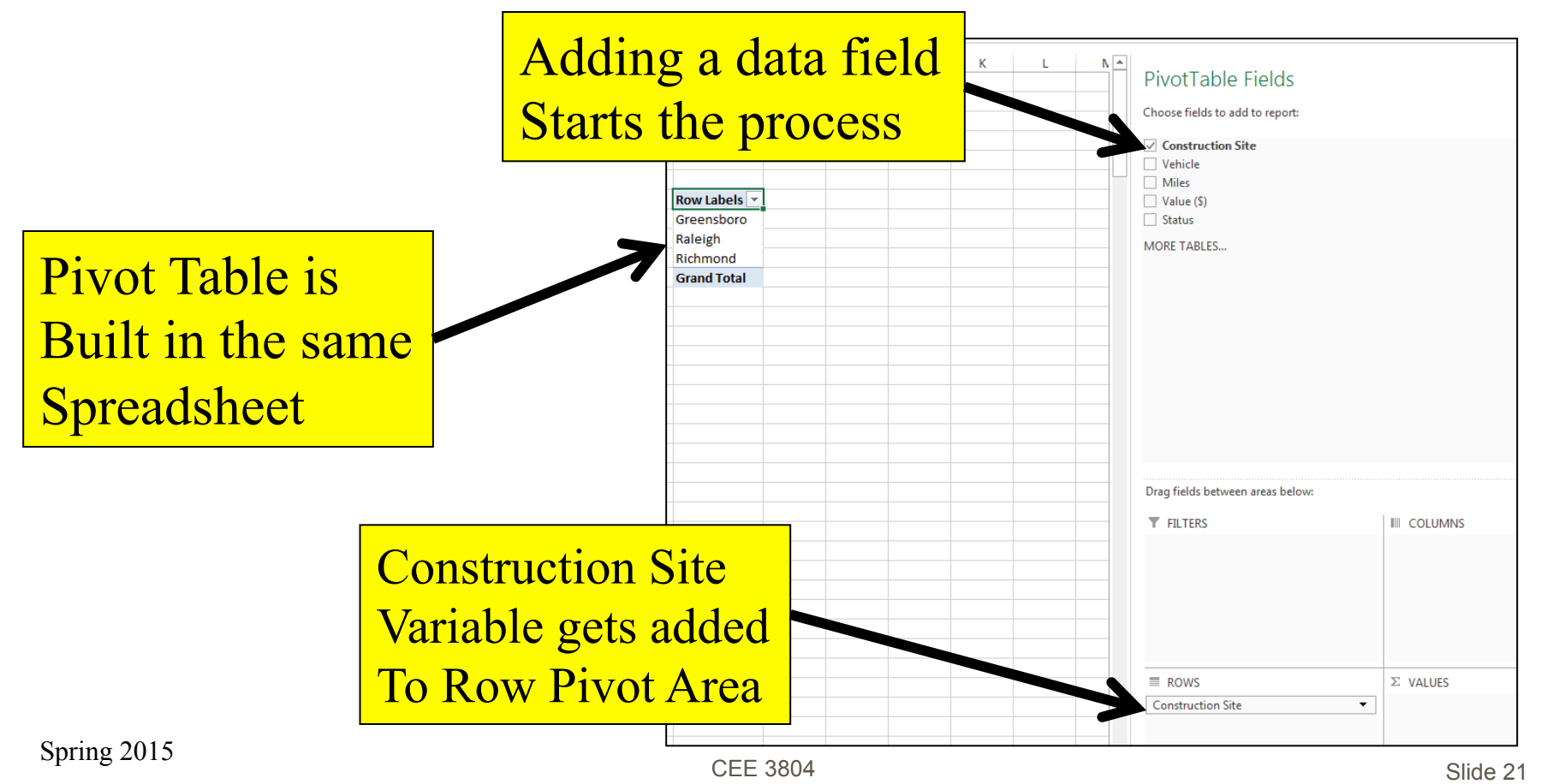

#### ■ Adding more variables starts making the Pivot Table

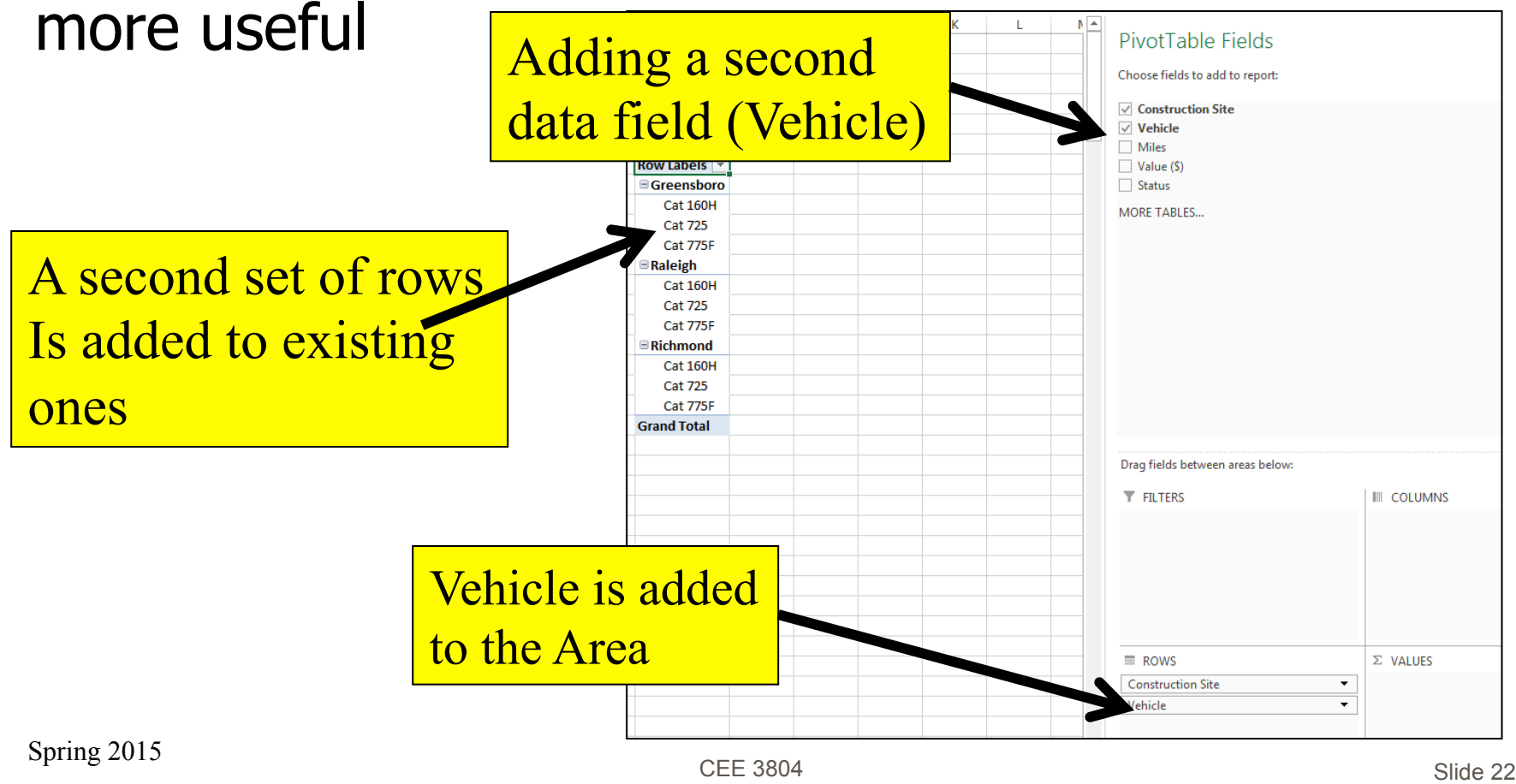

■ Adding a numeric variable summarizes the data based on the **Values** field

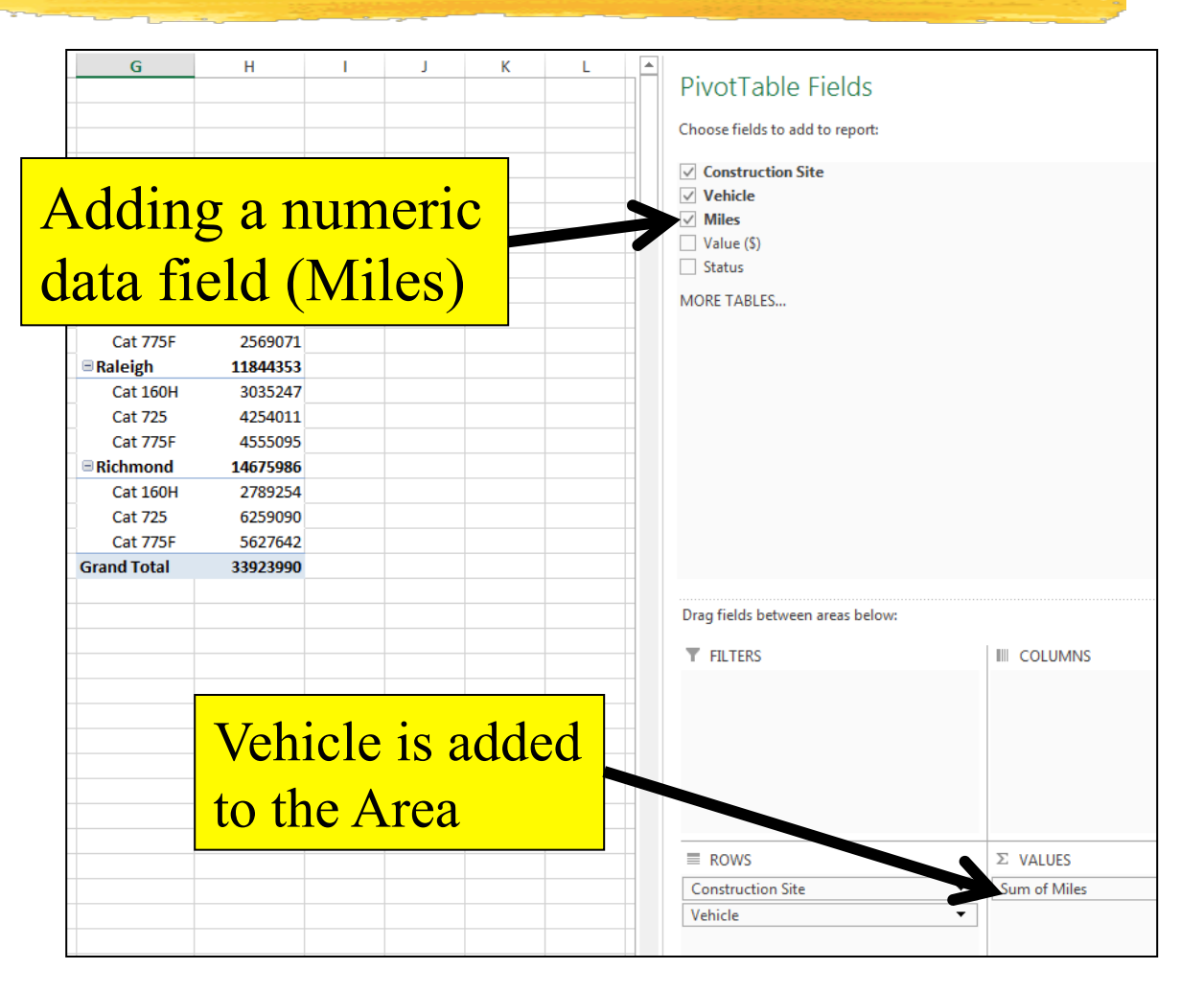

■ You can change the summary in the Value area

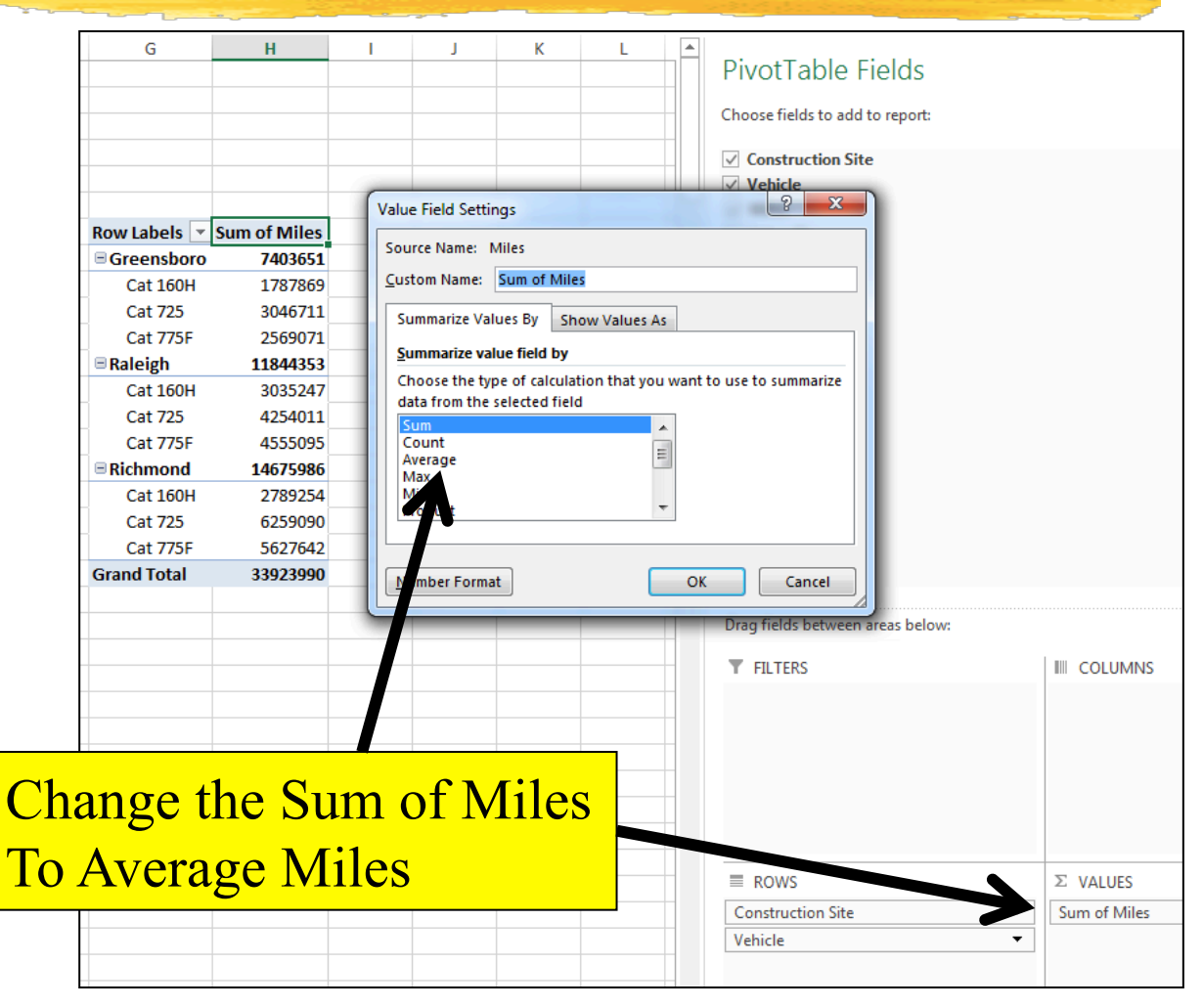

Spring 2015

#### **Customizing Pivot Tables d. Changing Excel**'**s Value/Data Field Summary**

#### **Eleven summary functions:**

- Sum: totals the values
- Count: Counts the values
- Average: Computes the average
- Max: Computes the largest value
- Min: Returns the smallest value
- Product: Computes the product of the values
- Count Nums: Counts the number of numeric data
- StdDev: Computes the standard deviation of the data
- StdDevp: Computes the standard deviation for a population
- Var and Varp: Computes the variance

#### **Customizing Pivot Tables b. Changing Fields (Use your Imagination)**

Sales Rep (All)  $\blacksquare$ 

Option 1:

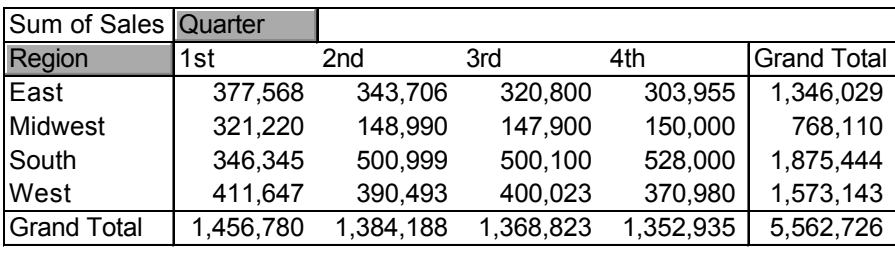

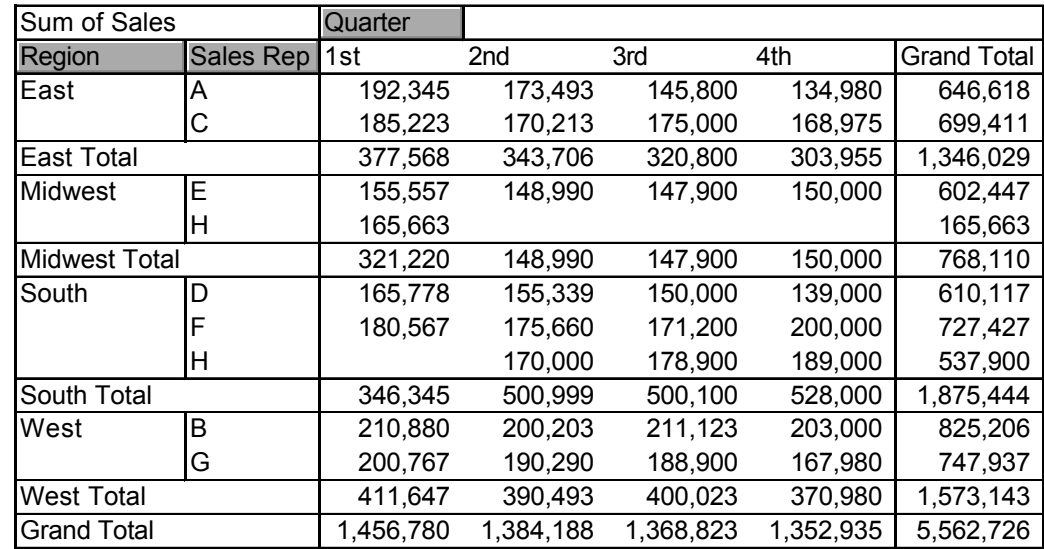

Option 2:

#### **Customizing Pivot Tables c. Adding Filters**

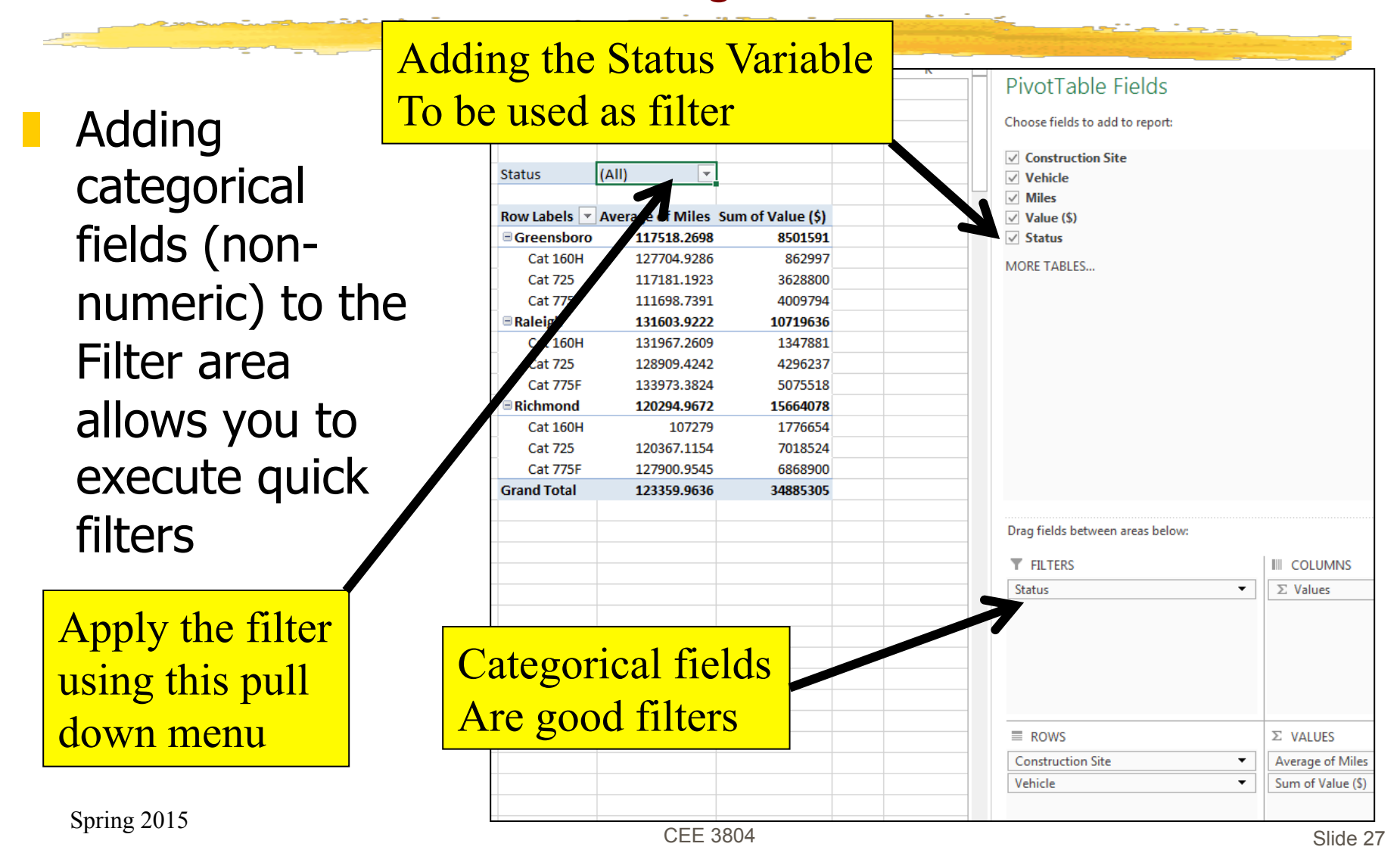

## **Customizing Pivot Tables c. Adding Filters**

PivotTable Fields **N** Adding Choose fields to add to report:  $\vee$  Construction Site categorical **Status** Active IJ  $\vee$  Vehicle  $\vee$  Miles of Miles Count of Value (\$) Row Labels **WAVER**  $\sqrt{ }$  Value (\$) fields (non-Greensboro 18257.0656 61  $\vee$  Status **Cat 160H** 131853.6154  $13$ **MORE TABLES... Cat 725** 117220.52 25 numeric) to the **Cat 77** 111698.7391 23 130869.8736 87 Ralejg Filter area 135182.6364 22 t 725 126317.0938  $32<sup>2</sup>$ Cat 775F 33 132409.5152 allows you to Richmond 117195.1391 115 Cat 160H 107279 26 **Cat 725** 118884.88 50 execute quick Cat 775F 121639.5641 39 **Grand Total** 121965.0228 263 filters Drag fields between areas below: **T** FILTERS **III** COLUMNS **Status**  $\cdot$  $\Sigma$  Values Selected "Active" Status field is **Vehicles** Used as filter  $\equiv$  ROWS  $\Sigma$  VALUES **Construction Site** Average of Miles  $\overline{\phantom{a}}$ Vehicle ۰ Count of Value (\$)

Spring 2015 CEE 3804 Slide 28

## **Customizing Pivot Tables c. Adding Pivot Charts**

❚ You can also build Pivot Tables and Pivot Charts at the same time (Windows version of Excel)

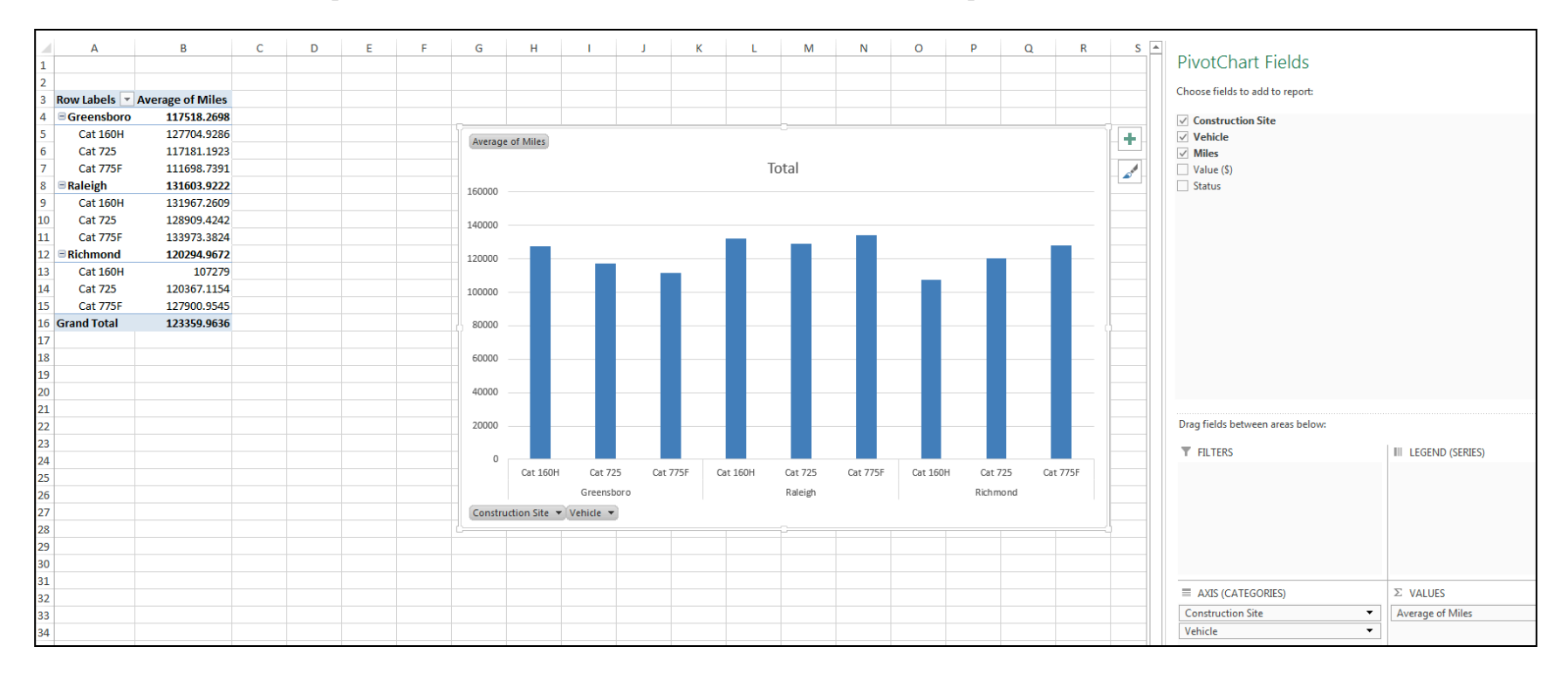

## **Customizing Pivot Tables c. Adding Pivot Charts**

- Building Pivot Tables and Pivot Charts in one step
- Select the icon in the Insert Tab.

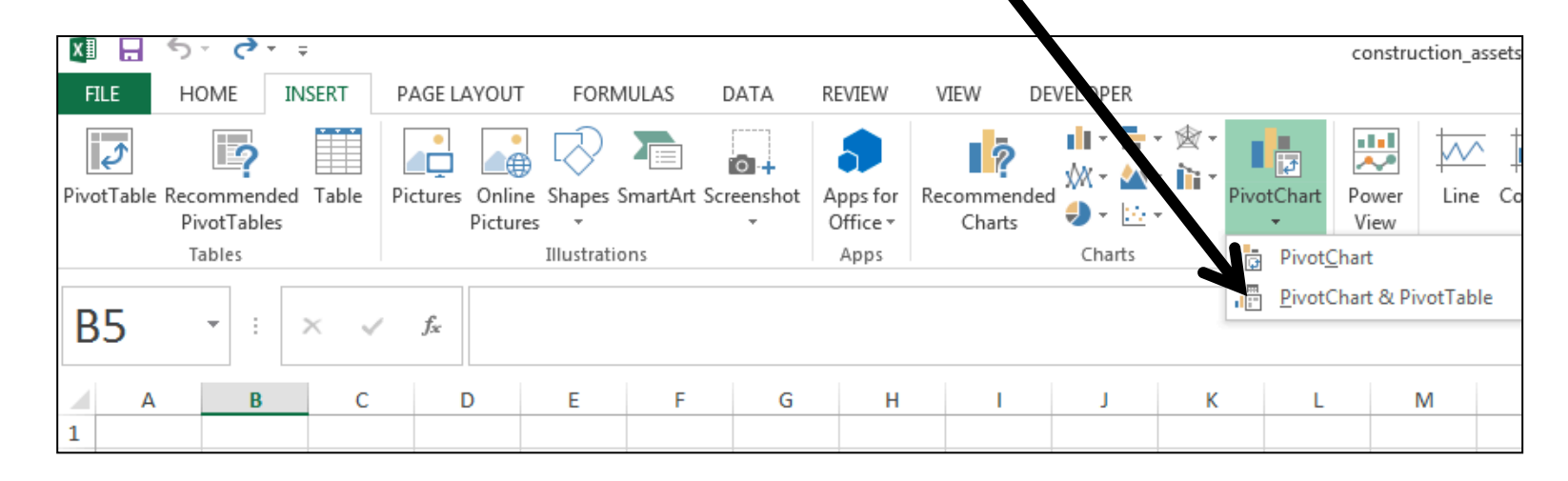

The following steps are the same as those used to create a Pivot Table

### **Customizing Pivot Tables c. Filtering on the Fly in Pivot Charts**

#### You can apply filters to Pivot Charts

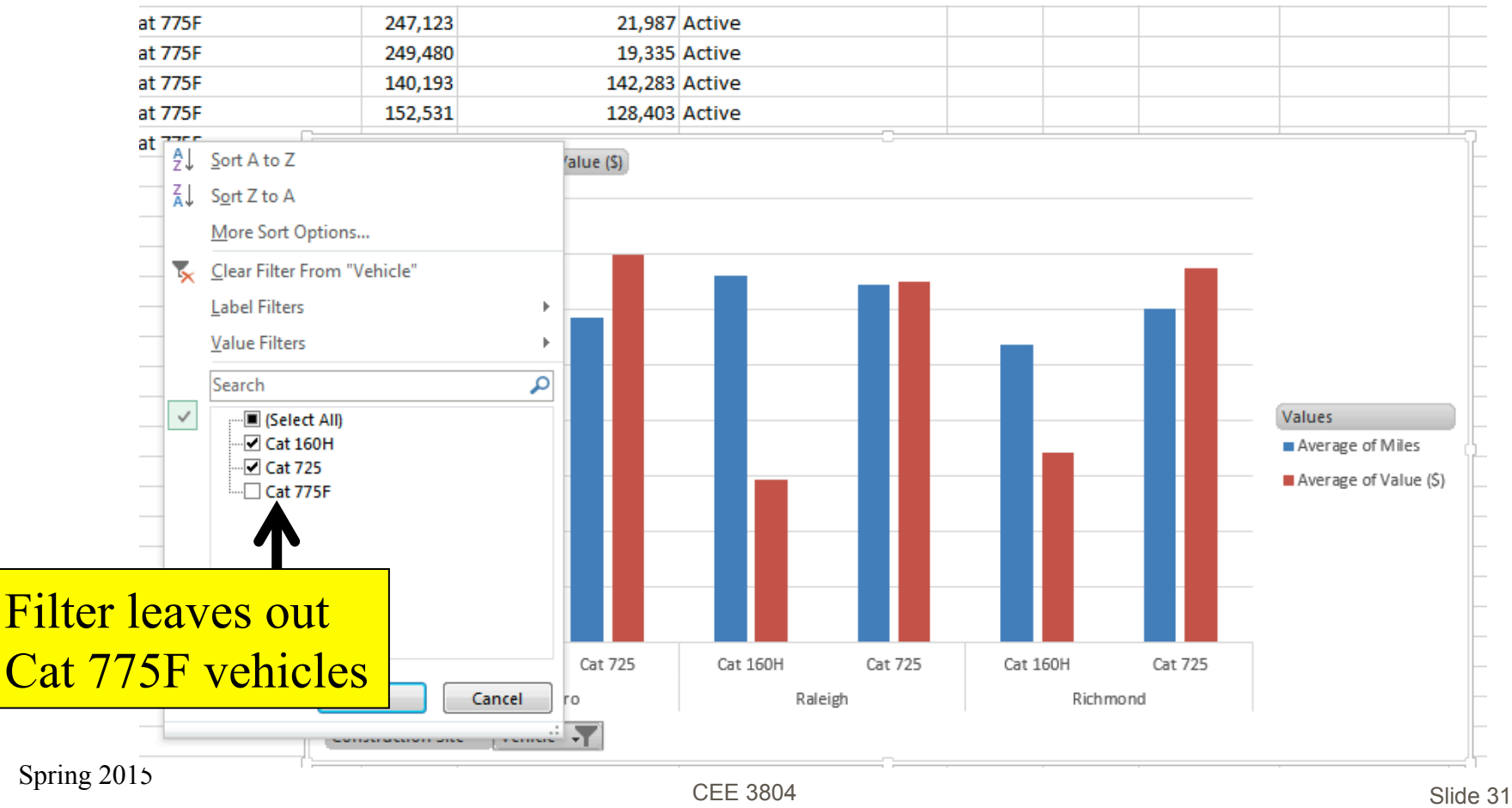

#### **Customizing Pivot Tables e. Calculation Types**

#### **Excel can perform a number of calculations:**

Difference from, % Of, % Difference From, Running Total in, % of row, % of column, % of total, Index

#### Percent Difference from East Region

Sales Rep (All) ۱.

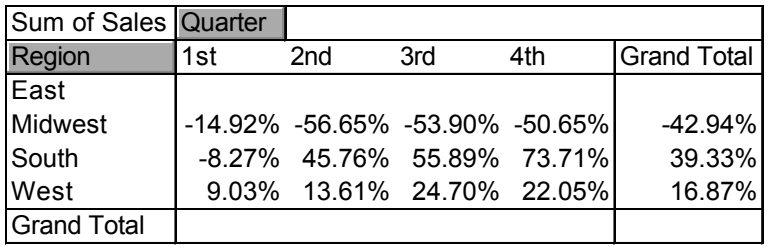

#### Percent of Row

Sales Rep (All)

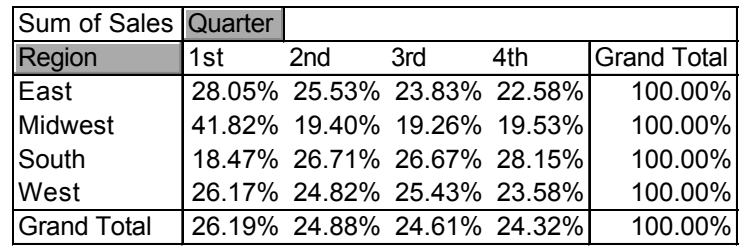

## **Pivot Tables in Excel 2011 for Mac**

#### **Look under Insert pull-down menu**

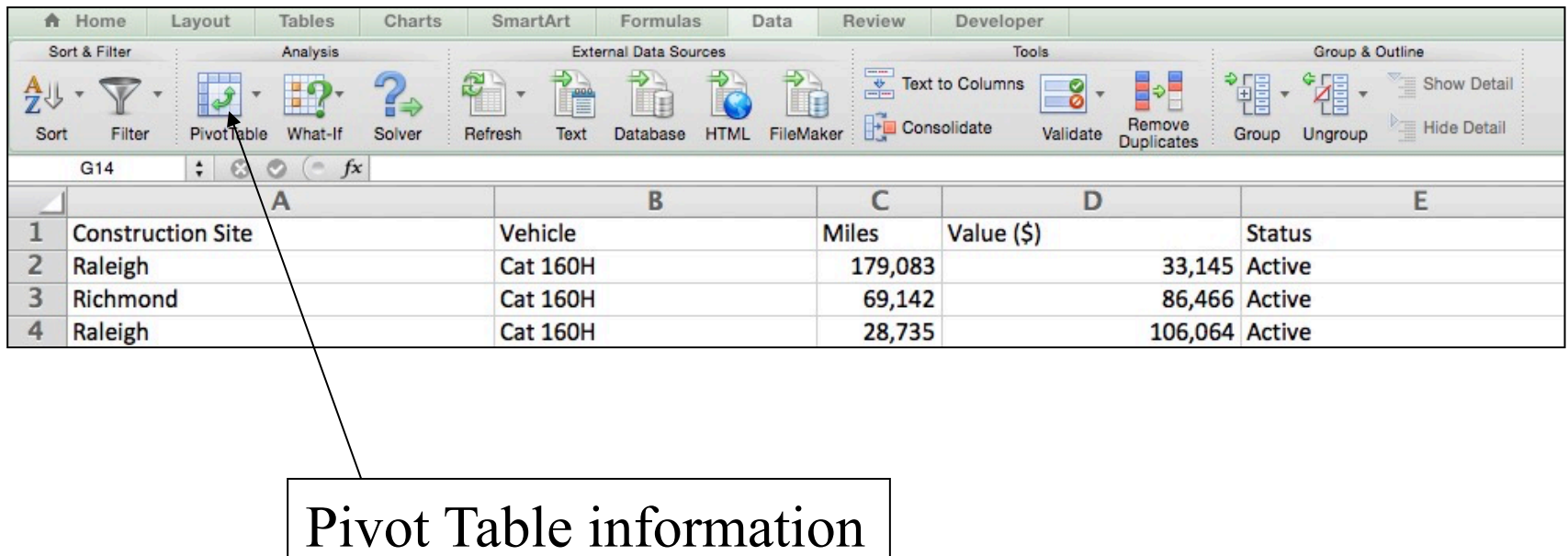

## **Pivot Tables in Excel 2011 for Mac (2)**

#### ■ Create a pivot table manually

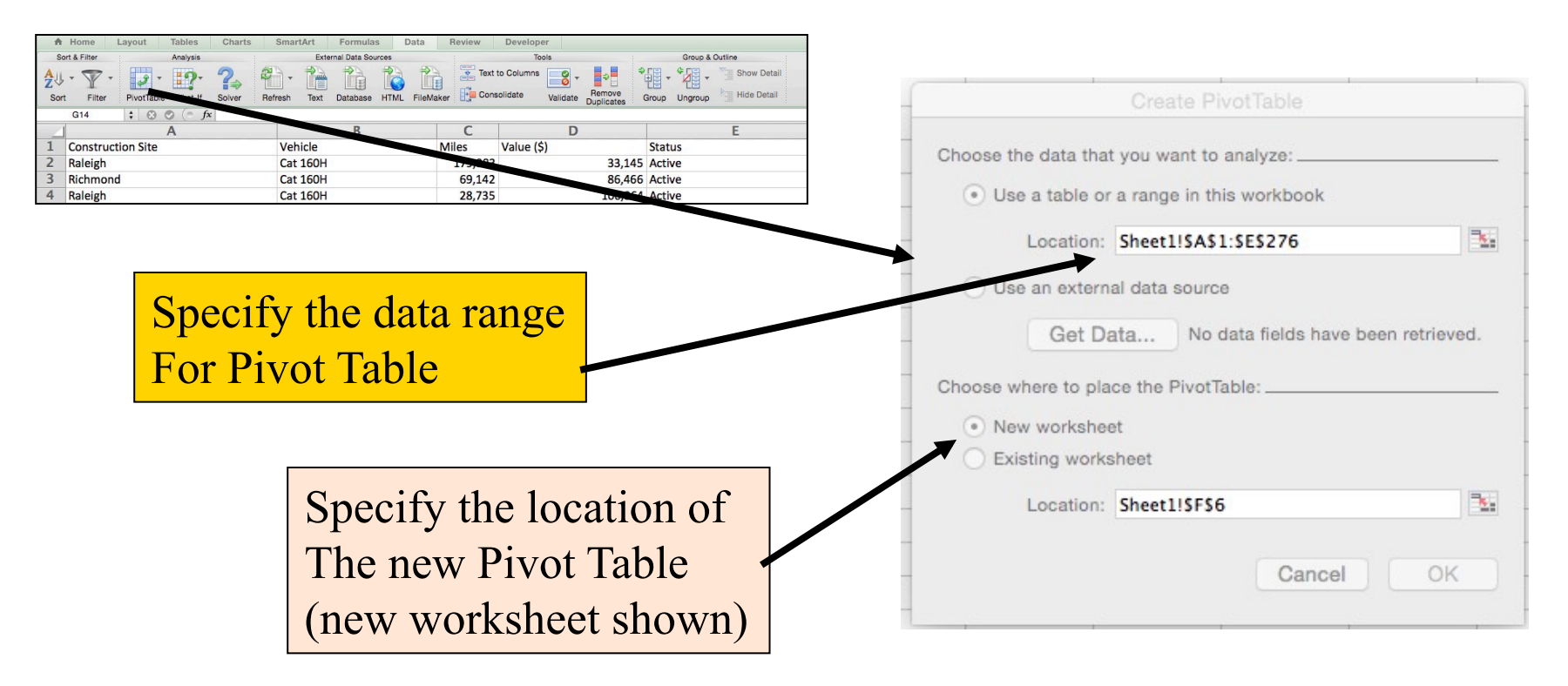

## **Pivot Tables in Excel 2011 for Mac (3)**

#### ■ Complete the Pivot Table

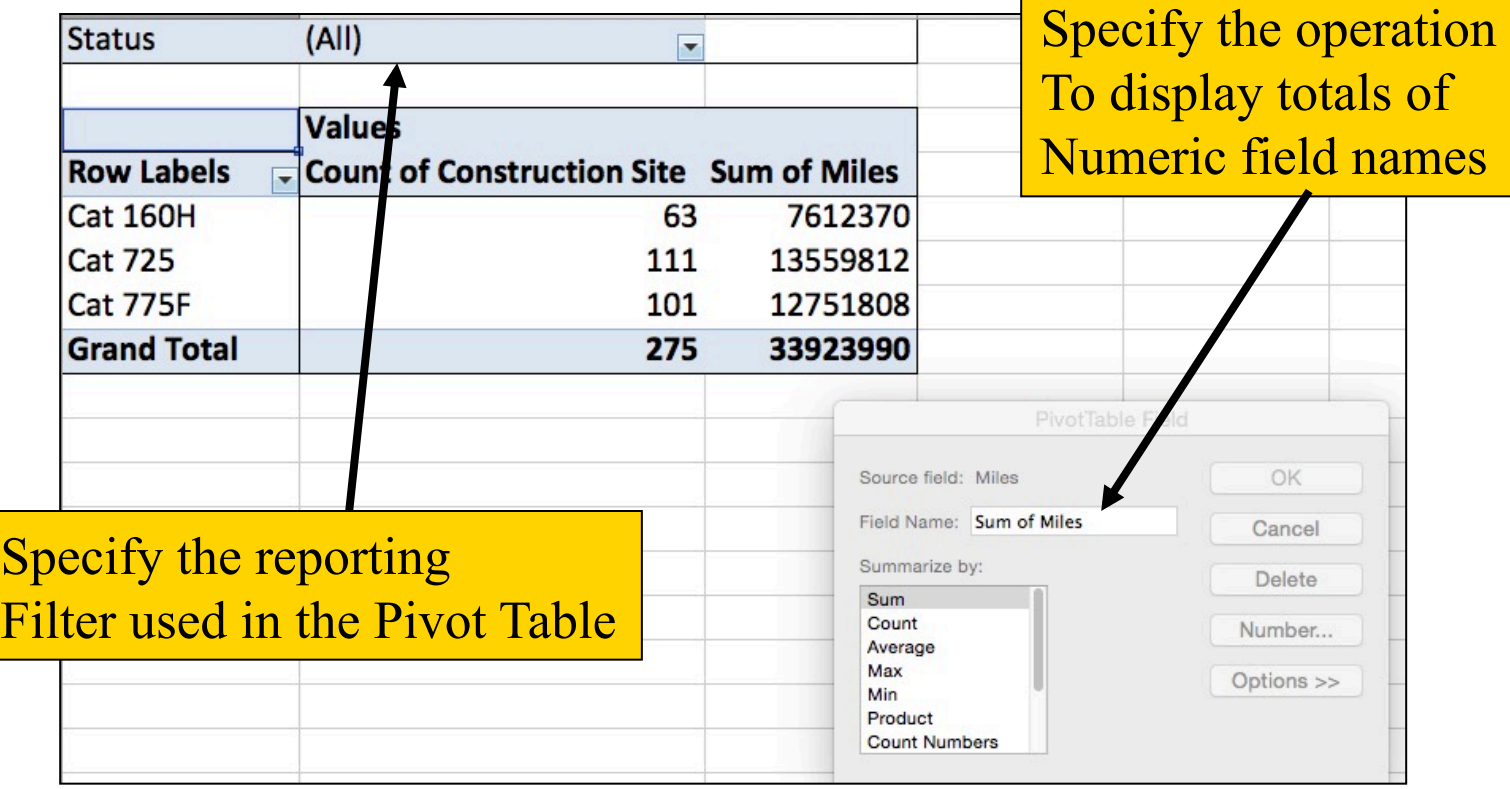

Spring 2015 CEE 3804 Slide 35

## **Pivot Tables in Excel 2011 for Mac (4)**

#### **Try other variations of the Pivot Table**

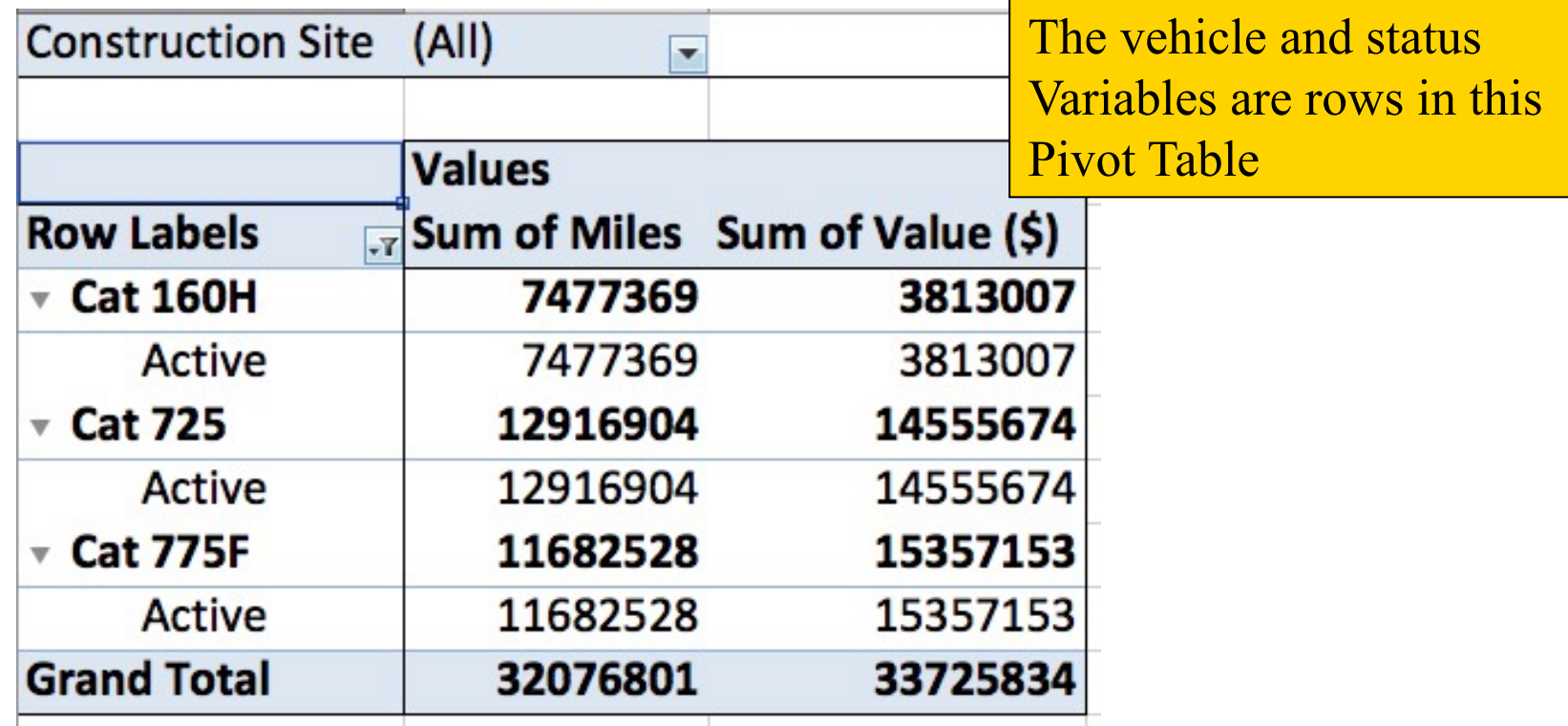

## **Pivot Tables in Excel 2011 for Mac (4)**

**Nadd a graphical** depiction to the Pivot Table

❚ Plot is done manually on the **Mac** 

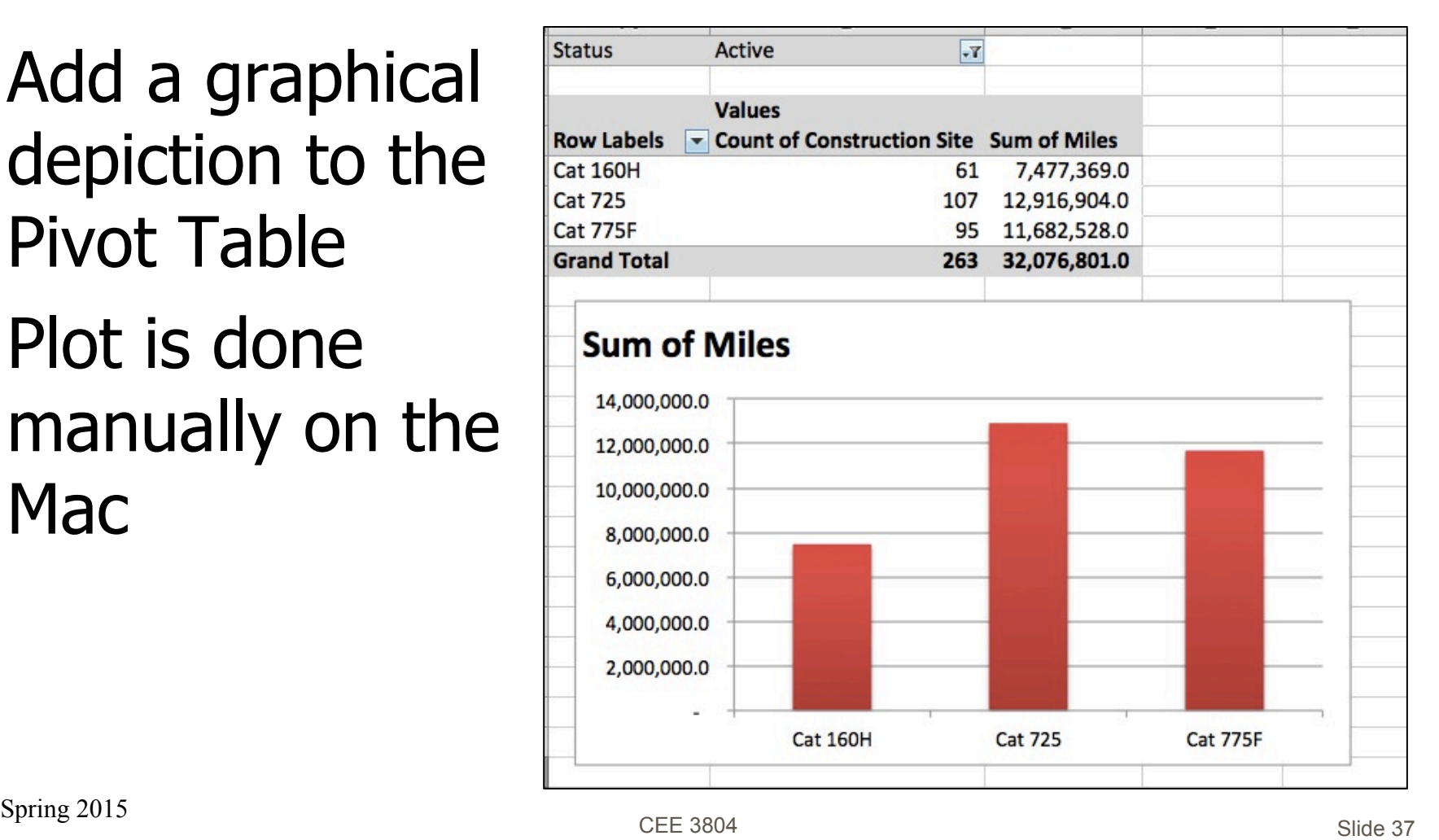

## **Pivot Tables in Excel 2010**

#### **Look under Insert pull-down menu**

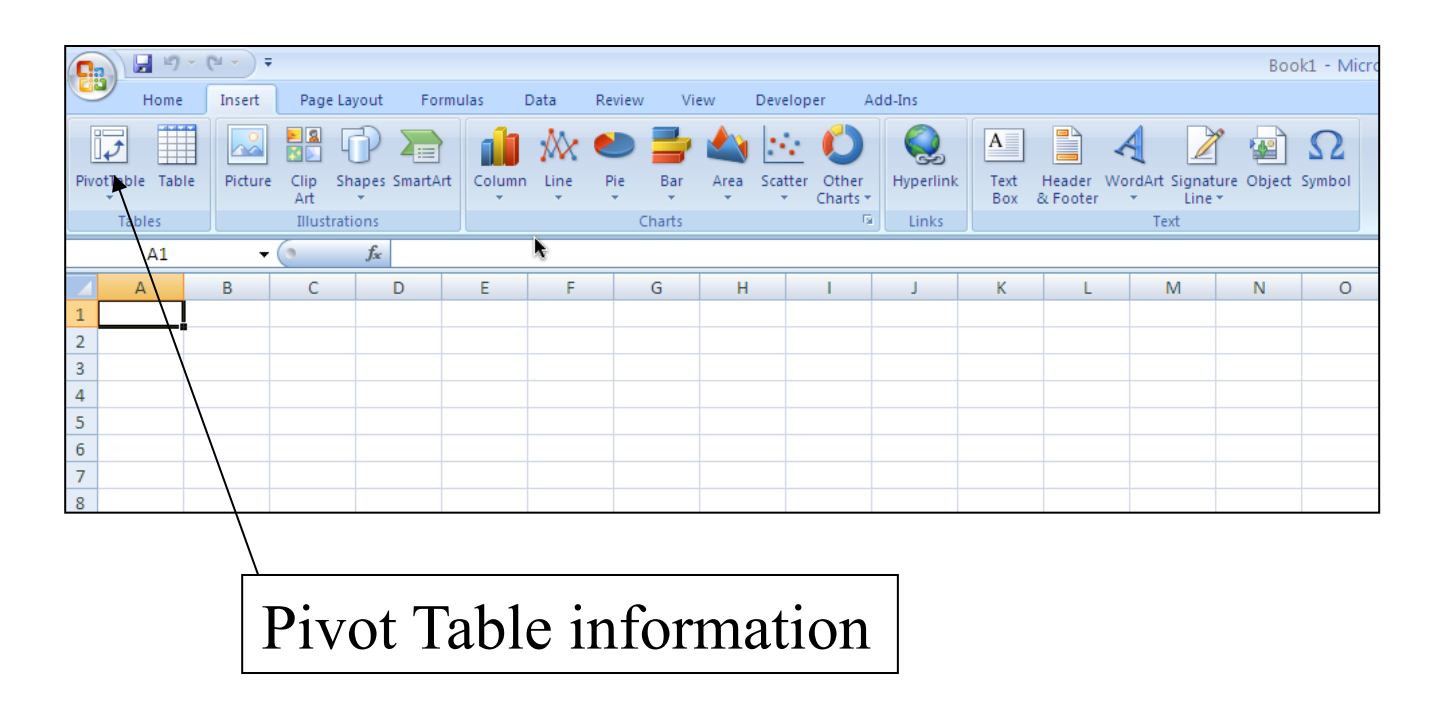

## **Example in Excel 2010**

#### **Retrieve the file called** Construction\_assets\_cat.xls from the web site

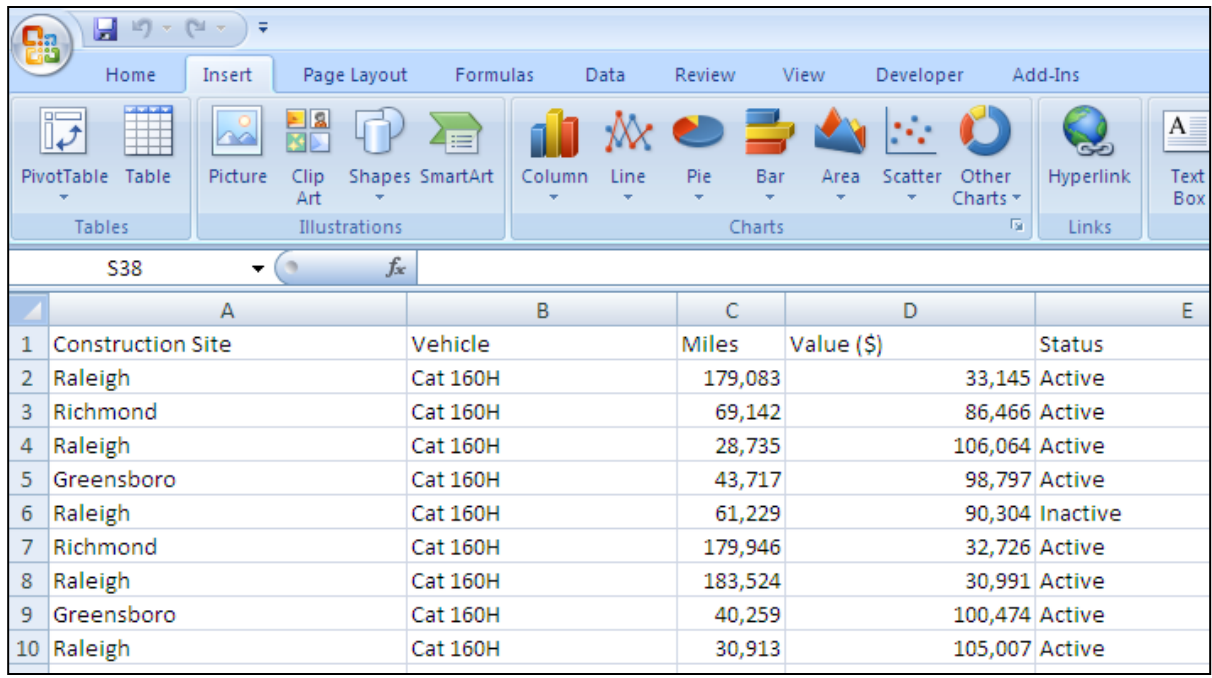

## **Creating Pivot Table (Excel 2007/2010)**

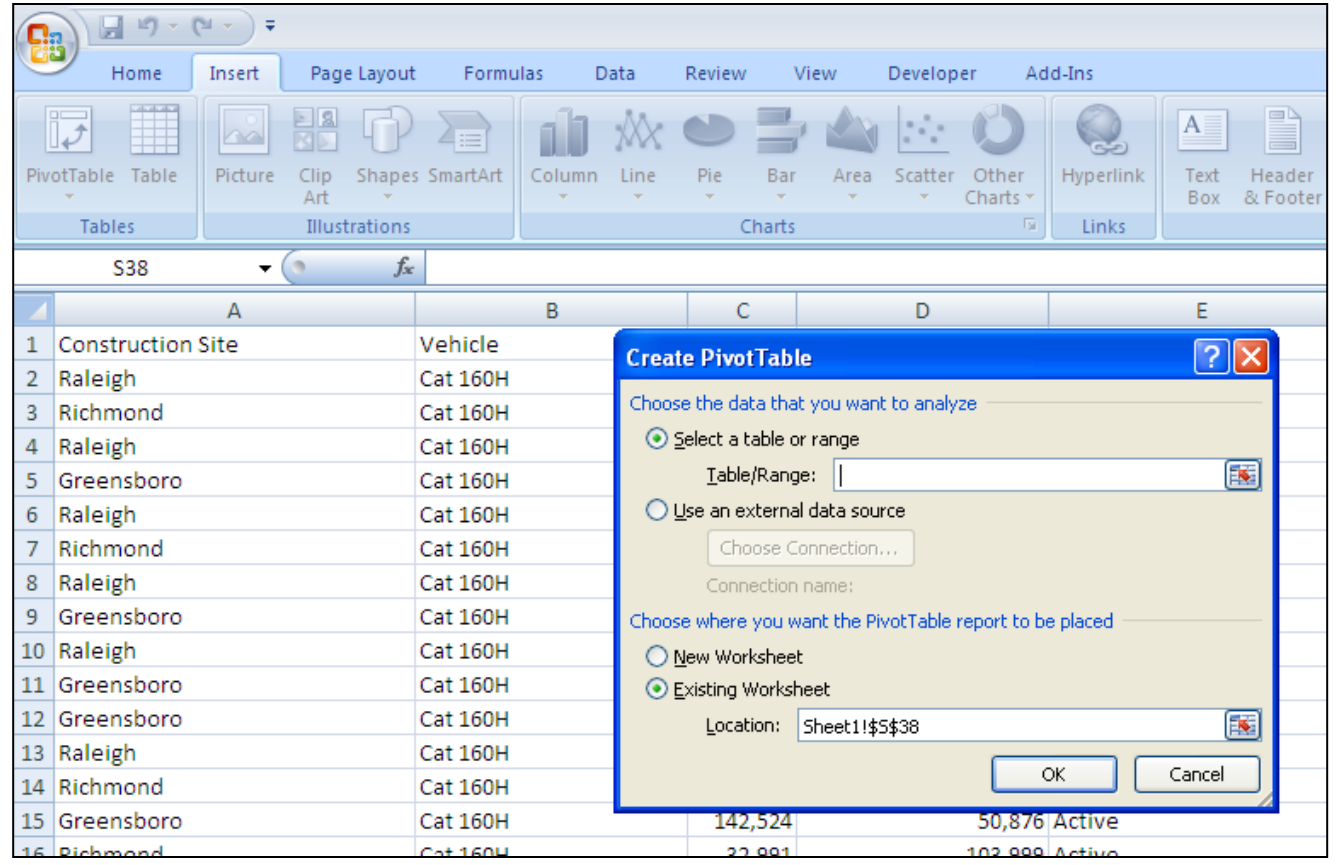

## **Creating Pivot Table (Excel 2007/2010)**

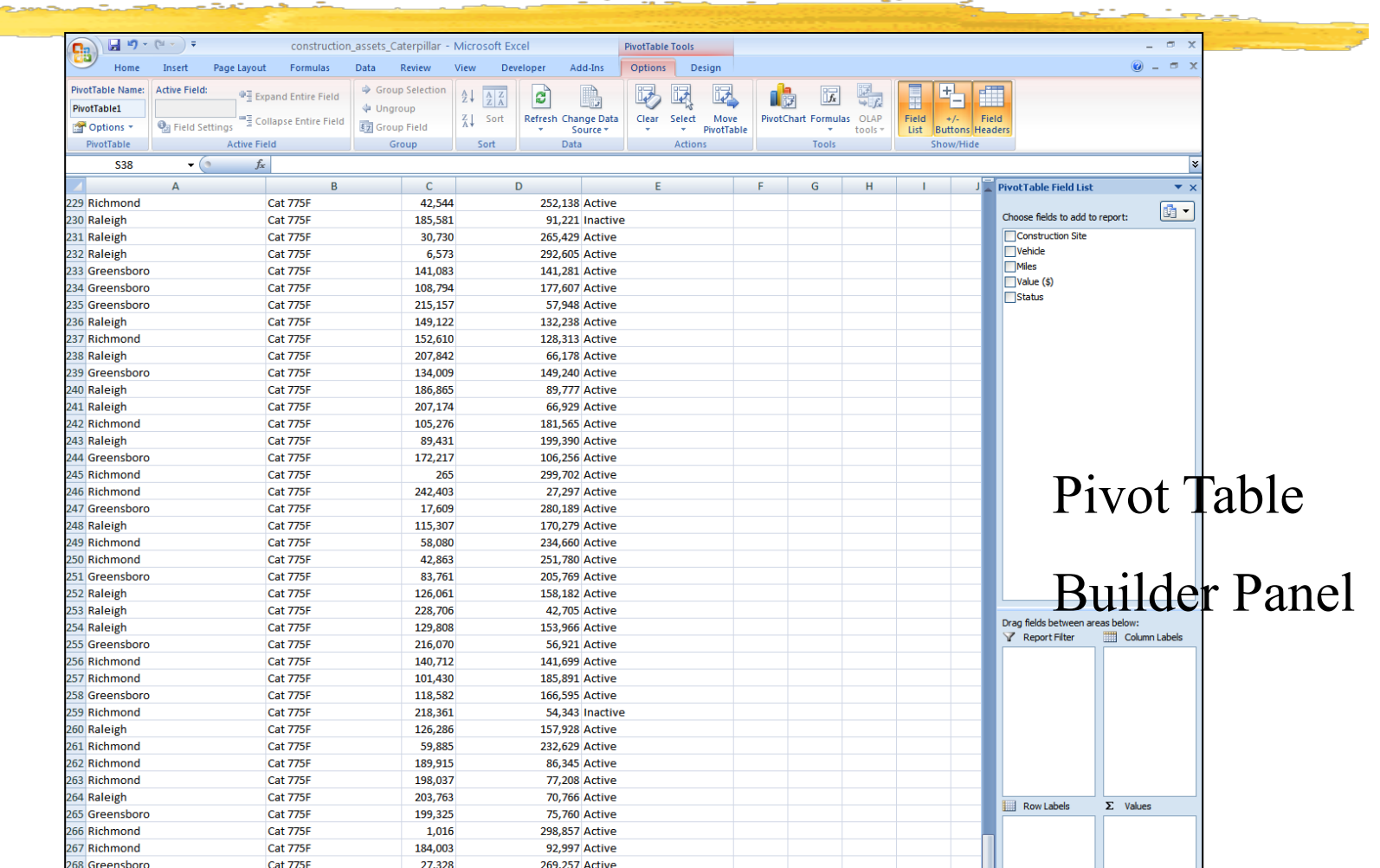

Spring 2015 CEE 3804 Slide 41

## **Adding Elements to the Pivot Table (Excel 2007)**

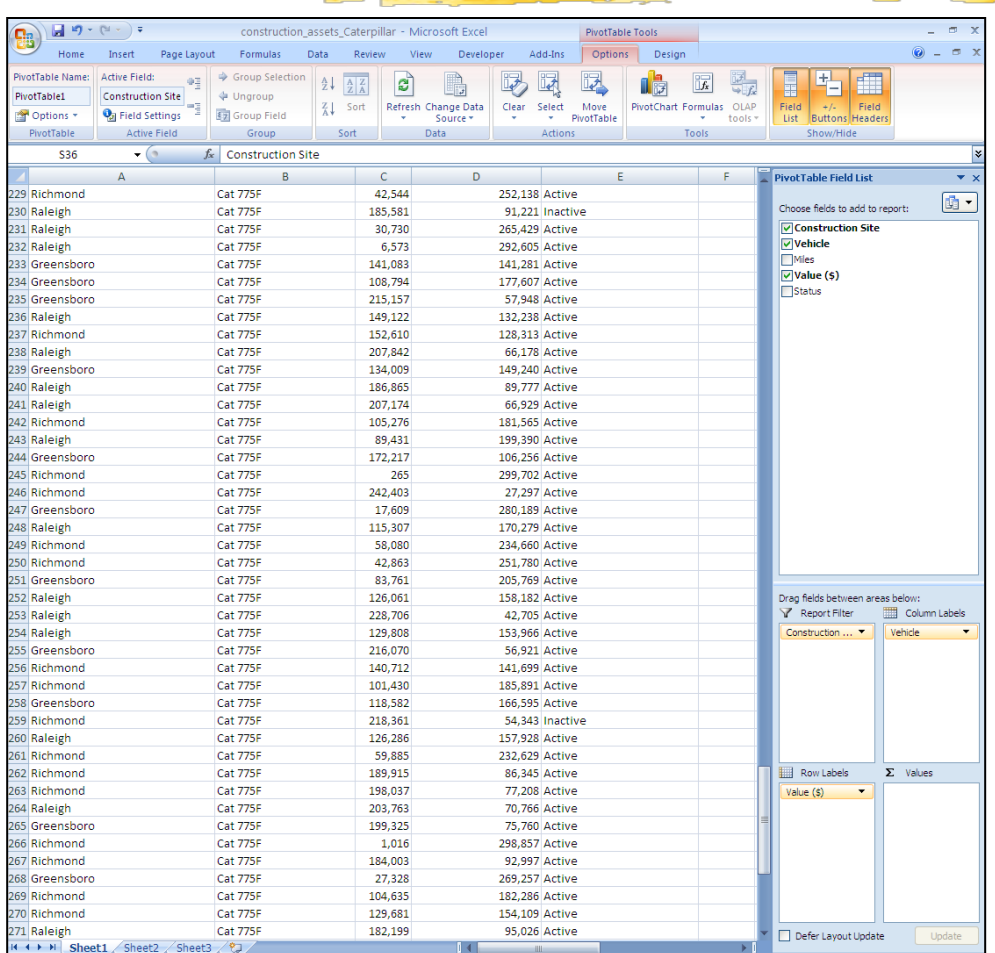

Spring 2015 CEE 3804 Slide 42

# **Displaying Summaries in the Pivot Table (Excel 2007/2010)**

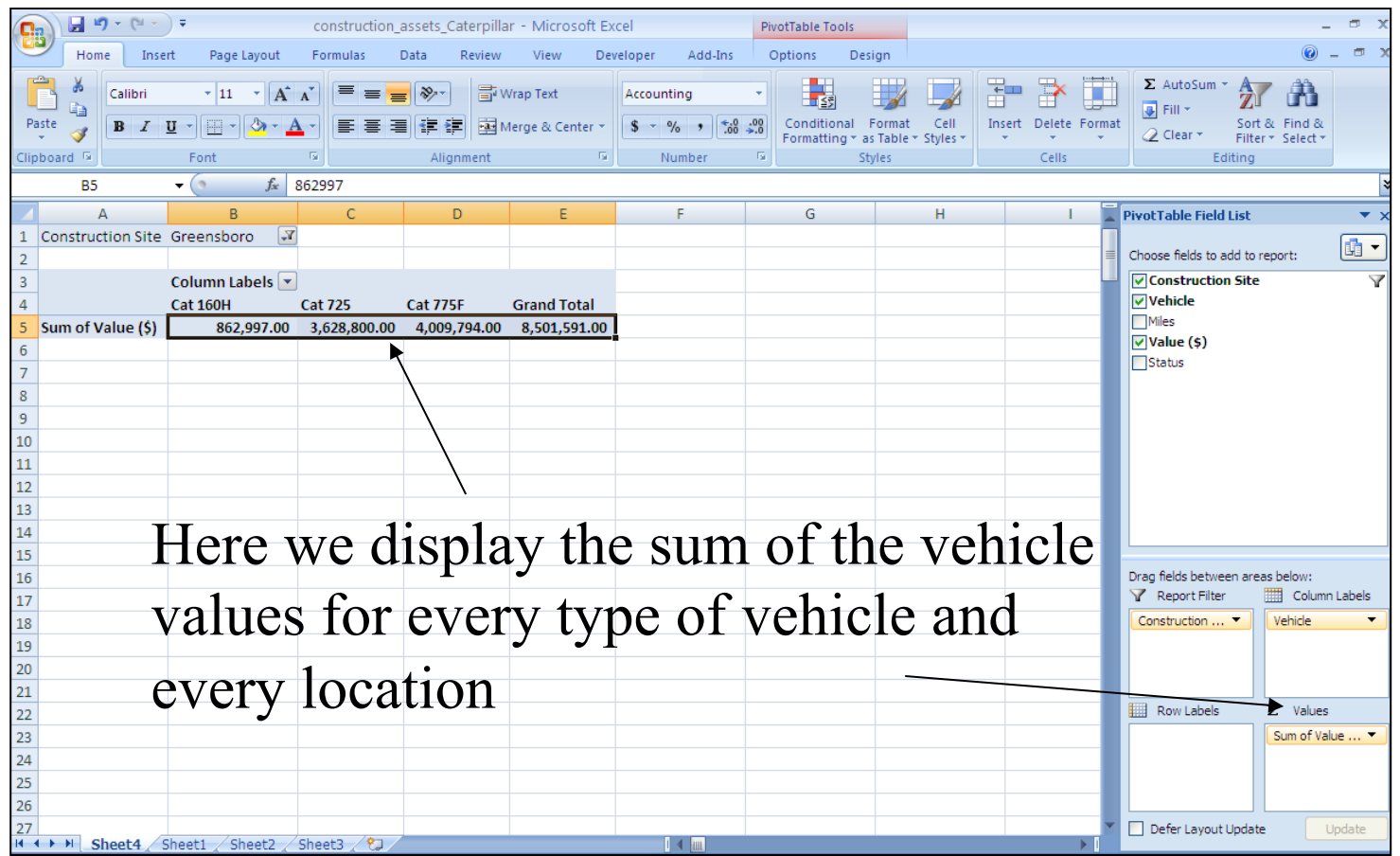

## **Finding the Average Value of Vehicles in the Fleet (Excel 2007/2010)**

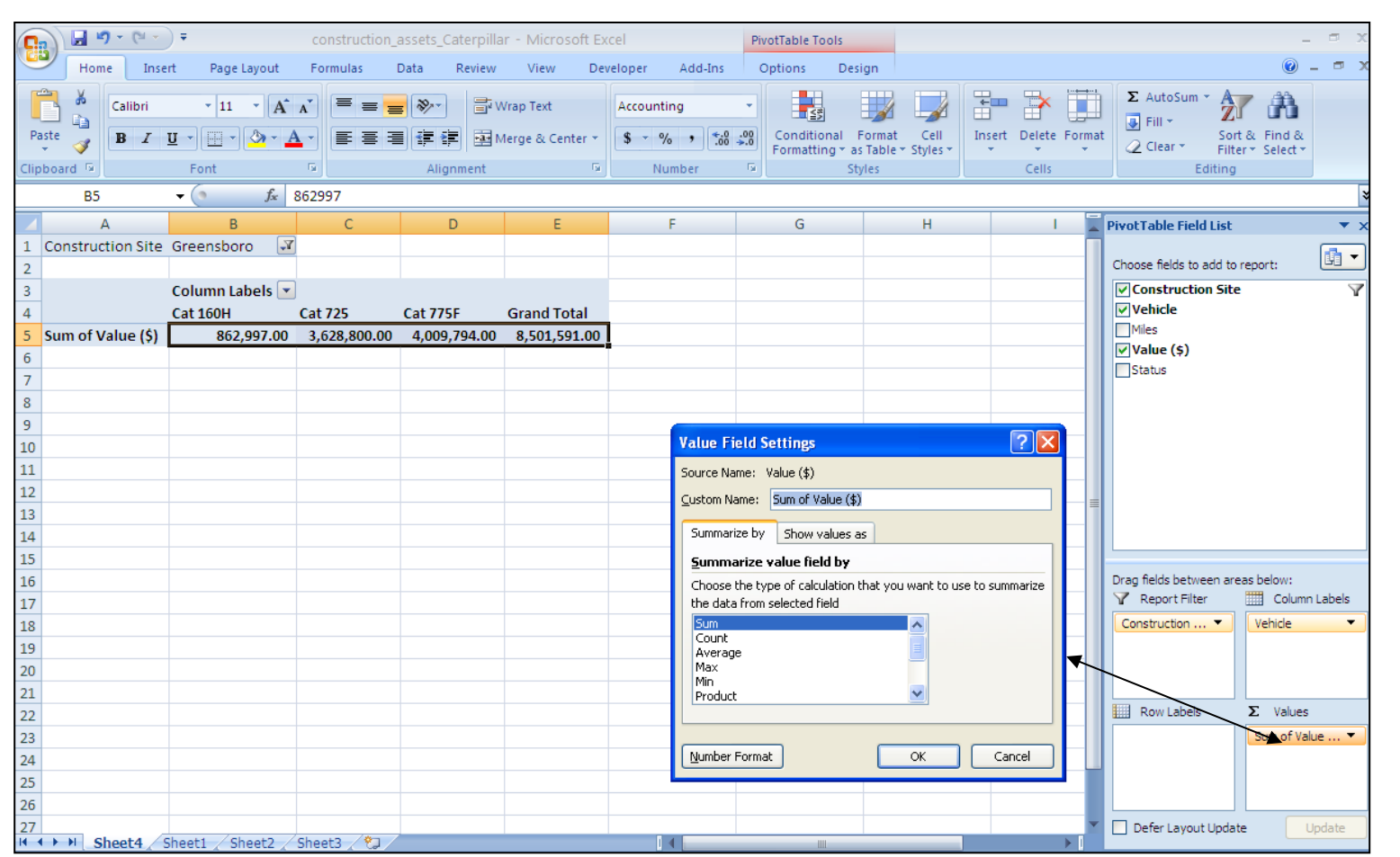

Spring 2015 CEE 3804 Slide 44

# **Finding the Average Value of Vehicles (Excel 2007/2010)**

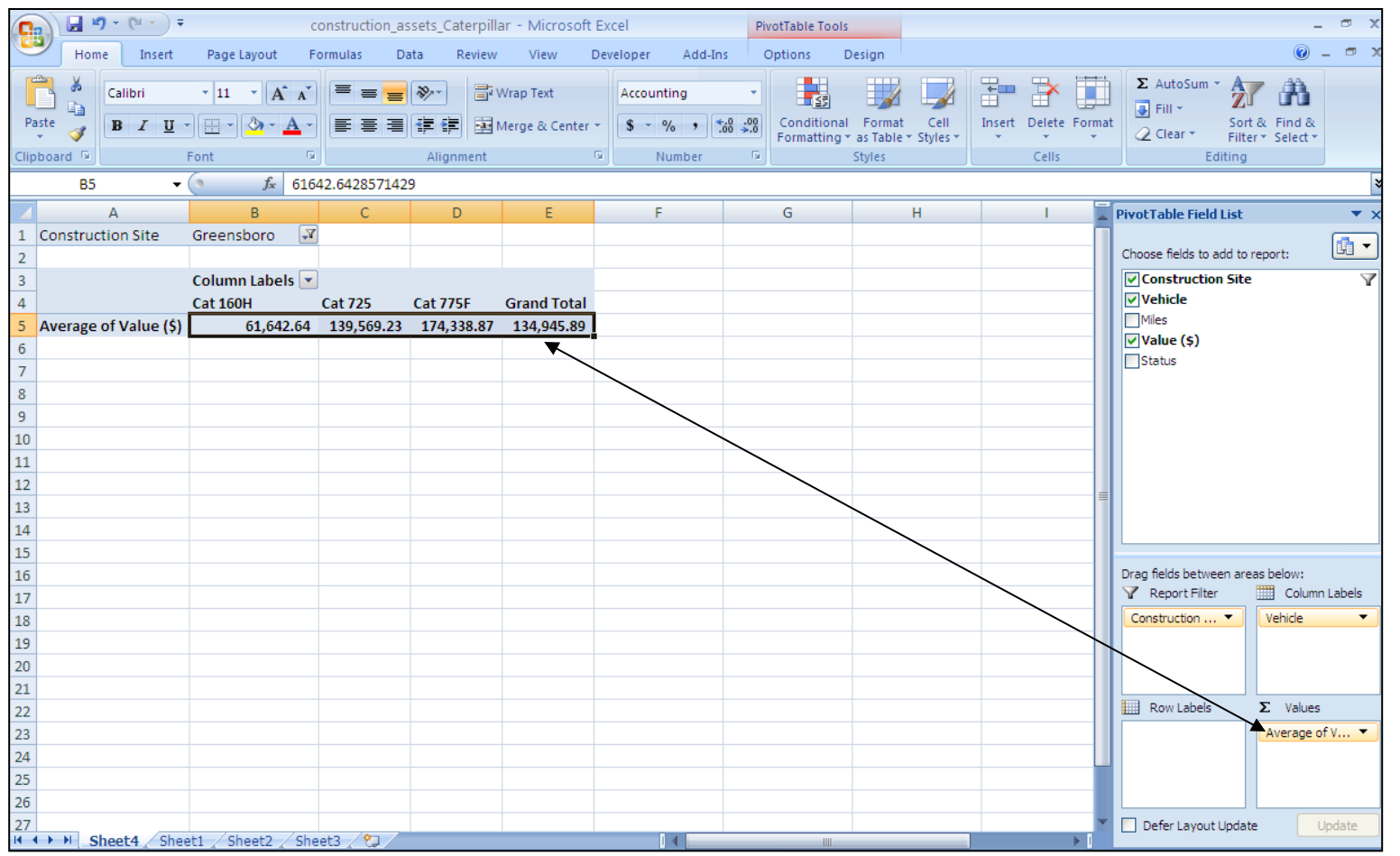

## **Try Other Formats of Your Own**

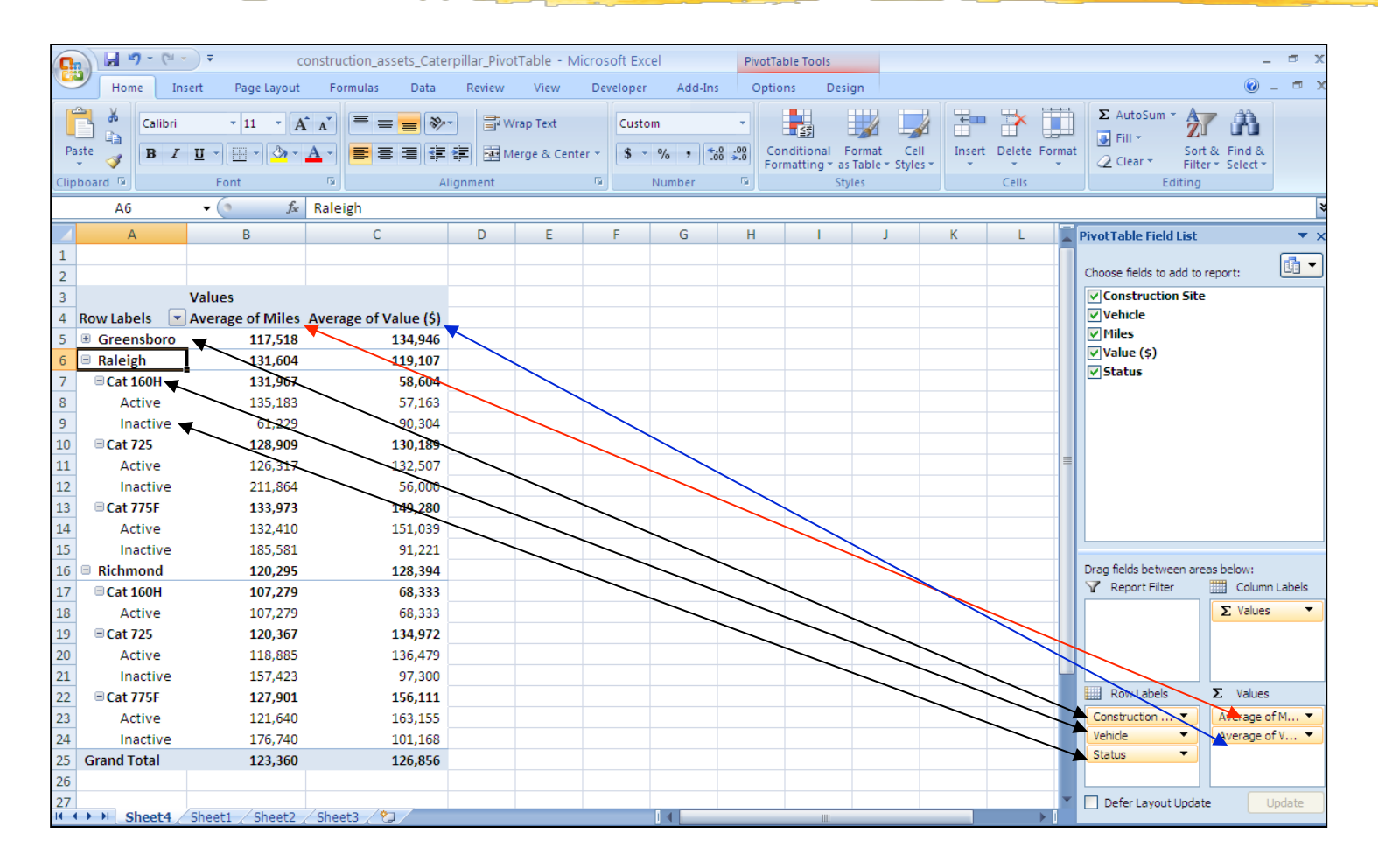